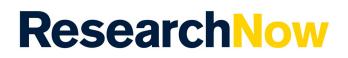

#### **Overview**

This guide explains how to create a dynamic Curriculum Vitae (CV) within ResearchNow, using profile and research data in ResearchNow.

A CV can be either public or private.

### Process

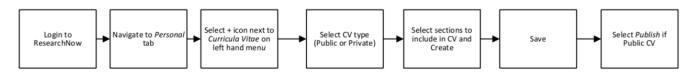

## Steps

- 1. Login to ResearchNow.
- 2. Navigate to the Personal tab
- 3. Select + icon next to *Curriculum Vitae* on the left side of the menu.
- Select the type of Curriculum Vitae (CV) to create i.e., private or public. NOTE: Once published, a public CV is available on the public portal. A private CV on the other hand is only visible to you.
- 5. Select the sections you would like included in the CV and select *Create*:
  - 1. Personal profile information in your *Personal Overview* page such as name, legal title, college, centres and other affiliated areas, phone number, and email address.
  - 2. Profile information information entered about you
  - 3. List of employments positions outside of the institution and internal positions within Flinders University.
  - 4. List of content any available content from the ResearchNow (currently only outputs). NOTE: Only research outputs that have been validated by the Library are included in the CV.

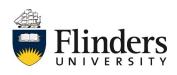

# ResearchNow

- 5. Text heading, text section and periodic list. If you choose headings and text section(s), you can add an additional heading and section name. Periodic list displays a generic year and journal name which can be edited when selected.
- 6. To add a section to the CV, hover over the space under a section until a green line appears and Select the green line or select *Add* section.
- 7. To edit, reposition or delete a section, hover over the left side of a section until a menu appears. Select the appropriate button for the desired action.
- 8. By default, CVs in ResearchNow are dynamic. When new content is added, it is automatically added to the CV. To turn this feature off, choose to Edit the section, select *Make static*, and select *OK*.
- 9. If a public CV was created, tick *Publish* to publish the CV on your profile on the ResearchNow Portal.
- 10.Select *Save* to save the CV for later use. To export the CV as a PDF or Word document, select the appropriate button.

## Handy hints

Use the Add section buttons to order the research output by type. For example: Set the first section to show book chapters, the next section to show journal articles etc.

To restrict the types of research output included in the CV:

- Hover over the left side of the research output section until a menu appears. Select Edit.
- Tick the types of research output you would like included in the CV.
- Select OK.

To change the format, ordering or list style of the CV:

- Hover over the left side of the research output section until a menu appears. Select Edit.
- Select on the existing setting. A drop-down menu appears. Make any desired changes.
- Select OK.

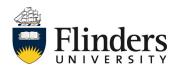